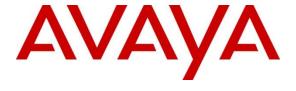

#### Avaya Solution & Interoperability Test Lab

# Application Notes for configuring novamail from novalink with Avaya Aura® Communication Manager R7.0 – Issue 1.0

#### **Abstract**

These Application Notes describe the configuration for connecting the novalink novamail voicemail system via SIP trunks to Avaya Aura® Communication Manager using Avaya Aura® Session Manager.

Readers should pay attention to **Section 2**, in particular the scope of testing as outlined in **Section 2.1** as well as the observations noted in **Section 2.2**, to ensure that their own use cases are adequately covered by this scope and results

Information in these Application Notes has been obtained through DevConnect compliance testing and additional technical discussions. Testing was conducted via the DevConnect Program at the Avaya Solution and Interoperability Test Lab.

#### 1. Introduction

The purpose of this document is to describe the configuration for connecting the novalink novamail voicemail system via a SIP trunk interface to Avaya Aura® Session Manager, to allow endpoints on Avaya Aura® Communication Manager route voice calls to novamail to allow callers leave a voicemail and Communication Manager Users retrieve these voicemails.

novamail lets user's record individual welcome messages. These can be manually activated or permanently assigned to a call reason. In the latter case, the system knows why the call has reached the VoiceBox and informs the caller that user is not in the building, is temporarily absent from the workplace, are on the phone, or that the call is being received outside office hours. In all cases, a distinction can be made if required between internal and external calls, with calls connected to various messages accordingly. This ensures that callers are informed at all times as to why you are unable to take the call personally, and told when they can expect a return call.

# 2. General Test Approach and Test Results

This section describes the compliance testing used to verify interoperability of novamail with Communication Manager and covers the general test approach and the test results. Calls were made to novamail over SIP trunks connecting Communication Manager and novamail. novamail was configured as a SIP Entity on Session Manager allowing calls route between novamail and Communication Manager via Session Manager.

novamail was manually configured using the web interface to receive, store, alert and playback voicemail messages.

DevConnect Compliance Testing is conducted jointly by Avaya and DevConnect members. The jointly-defined test plan focuses on exercising APIs and/or standards-based interfaces pertinent to the interoperability of the tested products and their functionalities. DevConnect Compliance Testing is not intended to substitute full product performance or feature testing performed by DevConnect members, nor is it to be construed as an endorsement by Avaya of the suitability or completeness of a DevConnect member's solution.

#### 2.1.Interoperability Compliance Testing

The interoperability compliance testing evaluated the ability of novamail to carry out a variety voicemail functions in various conditions to multiple types of endpoint according to the configuration made via the web interface. These included:

- Forwarding to voicemail.
- Leaving and retrieving voicemail to/from PSTN/SIP/H.323/Digital endpoints.
- Message Waiting Indication (MWI).
- Use of DTMF for retrieval and menu navigation.
- novamail calling to local and PSTN endpoints.
- Serviceability testing consisted of verifying the ability of novamail to recover from power or network interruption to both Session Manager and novamail.

#### 2.2.Test Results

All test cases were executed successfully.

#### 2.3. Support

Technical support can be obtained for novamail from the website <a href="http://www.novalink.ch/en/">http://www.novalink.ch/en/</a> or from the following.

novalink GmbH Businesstower Zuercherstrasse 310 8500 Frauenfeld Switzerland helpdesk@novalink.ch Phone: +41 52 762 66 77

Fax: +41 52 762 66 99

# 3. Reference Configuration

The configuration in **Figure 1** is used to compliance test novamail with Communication Manager registering with Session Manager as a third party SIP entity. Calls are passed to novamail using SIP trunks.

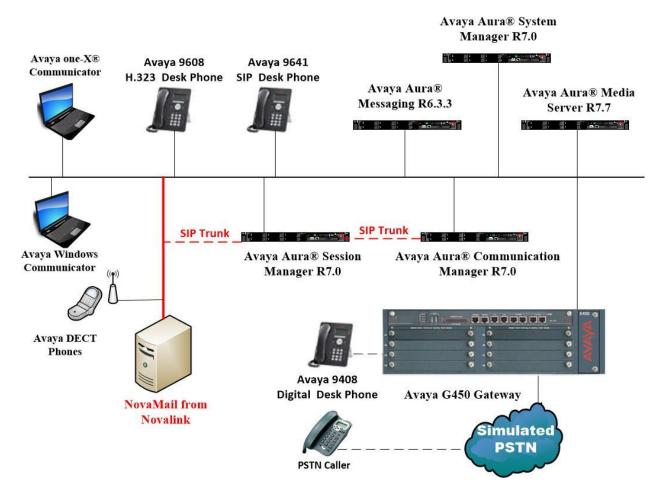

Figure 1: Connection of novamail from novalink with Avaya Aura® Communication Manager and Avaya Aura® Session Manager

# 4. Equipment and Software Validated

The following equipment and software were used for the sample configuration provided:

| Equipment/Software                                            | Release/Version                                                                                          |
|---------------------------------------------------------------|----------------------------------------------------------------------------------------------------|
| Avaya Aura® System Manager running on a virtual server        | System Manager 7.0.1.1 Build No 7.0.0.0.16266 Software Update Revision No: 7.0.1.1.065378 Service Pack 1 |
| Avaya Aura® Session Manager running on a virtual server       | Session Manager R7.0 SP1<br>Build No. – 7.0.1.1.701114                                                   |
| Avaya Aura® Communication Manager running on a virtual server | R7.0<br>R017x.00.0.441.0<br>00.0.441.0-23169                                                             |
| Avaya Media Server running on a virtual server                | Media Server SYSTEM R7.7.0.8<br>Media Server R7.7.0.200                                                  |
| Avaya G450 Gateway                                            | 37.19.0 /1                                                                                               |
| Avaya Aura® Messaging                                         | R6.3.3                                                                                                   |
| Avaya 9608 H323 Deskphone                                     | 96x1 H323 Release 6.6.028                                                                                |
| Avaya 9641 SIP Deskphone                                      | 96x1 SIP Release 7.0.0.39                                                                                |
| Avaya 9408 Digital Deskphone                                  | V2.0                                                                                                    |
| Avaya DECT Handsets                                           | 3725 DH4 (R3.3.11)<br>3720 DH3 (R3.3.11)                                                                 |
| Avaya one-X® Communicator H.323                               | R6.2.4.07-FP4                                                                                            |
| Avaya Communicator for Windows                                | R2.1.3.80                                                                                                |
| novamail running on a Windows 2012 virtual server             | 9.8                                                                                                    |

# 5. Configure Avaya Aura® Communication Manager

The configuration and verification operations illustrated in this section were all performed using Communication Manager System Administration Terminal (SAT). The information provided in this section describes the configuration of Communication Manager for this solution. For all other provisioning information such as initial installation and configuration, please refer to the product documentation in **Section 10**.

The configuration operations described in this section can be summarized as follows:

- Verify System Parameters Customer Options.
- System Features and Access Codes.
- Administer Dial Plan.
- Administer Route Selection for calls to novamail.
- Configure Network Region and IP Codec.

**Note:** The configuration of PSTN trunks and routes are outside the scope of these Application Notes.

#### 5.1. Verify System Parameters Customer Options

The license file installed on the system controls these attributes. If a required feature is not enabled or there is insufficient capacity, contact an authorized Avaya sales representative. Use the **display system-parameters customer-options** command to determine these values. On **Page 2**, verify that **Maximum Administered SIP Trunks** has sufficient capacity. Each call that receives IVR treatment from novamail uses a minimum of one SIP trunk. Calls that are routed back to stations commissioned on Communication Manager, or calls that are routed back to Communication Manager to access the PSTN, use 2 SIP trunks.

| display system-parameters customer-options              |       | Page | <b>2</b> of | f 11 |  |
|---------------------------------------------------------|-------|------|-------------|------|--|
| OPTIONAL FEATURES                                       |       |      |             |      |  |
| TR DODE GIRLSTEIN                                       |       |      |             |      |  |
| IP PORT CAPACITIES                                      |       | USED |             |      |  |
| Maximum Administered H.323 Trunks:                      | 12000 | 250  |             |      |  |
| Maximum Concurrently Registered IP Stations:            | 18000 | 2    |             |      |  |
| Maximum Administered Remote Office Trunks:              | 12000 | 0    |             |      |  |
| Maximum Concurrently Registered Remote Office Stations: | 18000 | 0    |             |      |  |
| Maximum Concurrently Registered IP eCons:               | 414   | 0    |             |      |  |
| Max Concur Registered Unauthenticated H.323 Stations:   | 100   | 0    |             |      |  |
| Maximum Video Capable Stations:                         | 18000 | 0    |             |      |  |
| Maximum Video Capable IP Softphones:                    | 18000 | 0    |             |      |  |
| Maximum Administered SIP Trunks:                        | 24000 | 319  |             |      |  |
| Maximum Administered Ad-hoc Video Conferencing Ports:   | 24000 | 0    |             |      |  |

#### On Page 3, ensure that both ARS and ARS/AAR Partitioning are set to y.

```
display system-parameters customer-options
                                                               Page
                                                                     3 of 11
                                OPTIONAL FEATURES
    Abbreviated Dialing Enhanced List? y
                                                 Audible Message Waiting? y
                                                      Authorization Codes? y
       Access Security Gateway (ASG)? n
       Analog Trunk Incoming Call ID? y
                                                               CAS Branch? n
                                                                  CAS Main? n
A/D Grp/Sys List Dialing Start at 01? y
Answer Supervision by Call Classifier? y
                                                        Change COR by FAC? n
                                 ARS? y Computer Telephony Adjunct Links? y
                ARS/AAR Partitioning? y Cvg Of Calls Redirected Off-net? y
         ARS/AAR Dialing without FAC? y
                                                              DCS (Basic)? y
```

#### On **Page 5**, ensure that **Uniform Dialing Plan** is set to **y**.

```
display system-parameters customer-options
                                                                       5 of 11
                                                                Page
                                OPTIONAL FEATURES
                Multinational Locations? n
                                                       Station and Trunk MSP? y
Multiple Level Precedence & Preemption? n
                                               Station as Virtual Extension? y
                    Multiple Locations? n
                                             System Management Data Transfer? n
         Personal Station Access (PSA)? y
                                                         Tenant Partitioning? y
                        PNC Duplication? n
                                                 Terminal Trans. Init. (TTI)? y
                   Port Network Support? y
Posted Messages? y
                                                         Time of Day Routing? y
                                                 TN2501 VAL Maximum Capacity? y
                                                         Uniform Dialing Plan? y
                     Private Networking? y
                                               Usage Allocation Enhancements? y
```

#### 5.2. System Features and Access Codes

For the testing, **Trunk-to Trunk Transfer** was set to **all** on **page 1** of the **system-parameters features** page. This is a system wide setting that allows calls to be routed from one trunk to another and is usually turned off to help prevent toll fraud. An alternative to enabling this feature on a system wide basis is to control it using COR (Class of Restriction). See **Section 10** for supporting documentation.

```
display system-parameters features
                                                               Page
                                                                      1 of 19
                            FEATURE-RELATED SYSTEM PARAMETERS
                               Self Station Display Enabled? n
                                    Trunk-to-Trunk Transfer: all
               Automatic Callback with Called Party Queuing? n
   Automatic Callback - No Answer Timeout Interval (rings): 3
                       Call Park Timeout Interval (minutes): 10
        Off-Premises Tone Detect Timeout Interval (seconds): 20
                                AAR/ARS Dial Tone Required? y
              Music (or Silence) on Transferred Trunk Calls? no
                       DID/Tie/ISDN/SIP Intercept Treatment: attd
    Internal Auto-Answer of Attd-Extended/Transferred Calls: transferred
                  Automatic Circuit Assurance (ACA) Enabled? n
             Abbreviated Dial Programming by Assigned Lists? n
       Auto Abbreviated/Delayed Transition Interval (rings): 2
                    Protocol for Caller ID Analog Terminals: Bellcore
    Display Calling Number for Room to Room Caller ID Calls? n
```

Use the **display feature-access-codes** command to verify that a FAC (feature access code) has been defined for both AAR and ARS. Note that **8** is used for AAR and **9** for ARS routing.

```
display feature-access-codes

FEATURE ACCESS CODE (FAC)

Abbreviated Dialing List1 Access Code:
Abbreviated Dialing List2 Access Code:
Abbreviated Dialing List3 Access Code:
Abbreviated Dial - Prgm Group List Access Code:
Announcement Access Code:
Answer Back Access Code:
Answer Back Access Code:
Attendant Access Code:
Auto Alternate Routing (AAR) Access Code:
Auto Route Selection (ARS) - Access Code 1: 9
Access Code 2:
Automatic Callback Activation: *25
Deactivation: #25
```

#### 5.3. Administer Dial Plan

It was decided for compliance testing that all calls beginning with 49 with a total length of 4 digits were to be sent across the SIP trunk to Session Manager and therefore to novamail. In order to achieve this, automatic alternate routing (aar) would be used to route the calls. The dial plan and aar routing analysis need to be changed to allow this.

Type **change dialplan analysis**, in order to make changes to the dial plan. Ensure that **4** is added with a **Total Length** of **4** and a **Call Type** of **udp**.

| change dial                                              | plan analysis                                                                      | Page 1 of 12 DIAL PLAN ANALYSIS TABLE                                     |
|----------------------------------------------------------|------------------------------------------------------------------------------------|---------------------------------------------------------------------------|
|                                                          |                                                                                    | Location: all Percent Full: 2                                             |
| Dialed<br>String<br>2<br>3<br>4<br>5<br>6<br>7<br>8<br>9 | Total Call Length Type 4 ext 4 ext 4 udp 4 ext 4 udp 3 dac 1 fac 1 fac 3 fac 3 fac | Dialed Total Call Dialed Total Call String Length Type String Length Type |

#### 5.4. Administer Route Selection for novamail Calls

As digits 49xx were defined in the dial plan as udp (Section 5.3) use the change uniform-dialplan command to configure the routing of the dialed digits. In the example below calls to numbers beginning with 49 that are 4 digits in length will be matched. No further digits are deleted or inserted. Calls are sent to aar for further processing.

```
change uniform-dialplan 4

UNIFORM DIAL PLAN TABLE

Percent Full: 0

Matching
Pattern
Percent Full: 0

Node
Pattern
Percent Full: 0

Author of the problem of the problem o
```

Use the **change aar analysis** x command to further configure the routing of the dialed digits. Calls to novamail begin with **49** and are matched with the AAR entry shown below. Calls are sent to **Route Pattern 1**, which contains the outbound SIP Trunk Group.

| change aar analysis 49        |                                           |                       |                      |             | Page             | 1 of | 2 |
|-------------------------------|-------------------------------------------|-----------------------|----------------------|-------------|------------------|------|---|
|                               | AAR DIGIT ANALYSIS TABLE<br>Location: all |                       |                      | Percent     | Full: 1          |      |   |
| Dialed<br>String<br><b>49</b> | Total<br>Min Max<br>4 4                   | Route<br>Pattern<br>1 | Call<br>Type<br>unku | Node<br>Num | ANI<br>Reqd<br>n |      |   |

Use the **change route-pattern** *n* command to add the SIP trunk group to the route pattern that AAR selects. In this configuration, **Route Pattern Number 1** is used to route calls to trunk group (**Grp No) 1**, this is the SIP Trunk configured in **Appendix**.

```
change route-pattern 1
                                                            Page
                                                                  1 of
                                                                         3
                  Pattern Number: 1 Pattern Name: SIPTRK
                          SCCAN? n Secure SIP? n
                                                                  DCS/ IXC
   Grp FRL NPA Pfx Hop Toll No. Inserted
   No Mrk Lmt List Del Digits
                                                                  OSIG
                           Dgts
                                                                  Int.w
1: 1
                                                                   n user
 2:
                                                                   n user
 3:
                                                                   n
                                                                     user
 4:
 5:
                                                                   n user
                                                                   n user
    BCC VALUE TSC CA-TSC
                           ITC BCIE Service/Feature PARM No. Numbering LAR
   0 1 2 M 4 W Request
                                                       Dats Format
                                                     Subaddress
1: y y y y y n n
                           unre
                                                                      none
2: y y y y y n
               n
                                                                      none
3: y y y y y n
               n
                           rest
                                                                      none
 4: y y y y y n
               n
                           rest
                                                                      none
5: y y y y y n n
                           rest
                                                                      none
 6: y y y y y n n
                           rest.
                                                                      none
 6: yyyyyn n
                           rest
                                                                      none
```

#### 5.5. Configure Network Region and IP Codec

In the Node Names IP form, note the IP Address of the **procr** and the Session Manager (**sm70vmpg**). The host names will be used throughout the other configuration screens of Communication Manager and Session Manager. Type **display node-names ip** to show all the necessary node names.

```
display node-names ip
                                                                   1 of
                                                             Page
                                IP NODE NAMES
                   IP Address
                 10.10.40.17
AMS77vmpg
                 10.10.40.36
CMS18vmpg
IPO500V2
                 10.10.40.20
IPOSE
                  10.10.40.25
PGDECT
                  10.10.40.50
aes70vmpg
                  10.10.40.26
default
                  0.0.0.0
                  10.10.40.13
procr
procr6
sm70vmpg
                   10.10.40.12
```

In the **IP Network Region** form, the **Authoritative Domain** field is configured to match the domain name configured on Session Manager in **Section 6.2**. In this configuration, the domain name is **devconnect.local**. The **IP Network Region** form also specifies the **IP Codec Set** to be used. This codec set will be used for calls routed over the SIP trunk to Session manager as **ip-network region 1** is specified in the SIP signaling group.

```
display ip-network-region 1
                                                               Page
                                                                      1 of 20
                              IP NETWORK REGION
 Region: 1
             Authoritative Domain: devconnect.local
Location: 1
   Name: Default region
MEDIA PARAMETERS
                               Intra-region IP-IP Direct Audio: yes
     Codec Set: 1
                              Inter-region IP-IP Direct Audio: yes
  UDP Port Min: 2048
                                          IP Audio Hairpinning? n
  UDP Port Max: 3329
DIFFSERV/TOS PARAMETERS
Call Control PHB Value: 46
       Audio PHB Value: 46
       Video PHB Value: 26
802.1P/O PARAMETERS
Call Control 802.1p Priority: 6
       Audio 802.1p Priority: 6
       Video 802.1p Priority: 5
                                     AUDIO RESOURCE RESERVATION PARAMETERS
H.323 IP ENDPOINTS
                                                       RSVP Enabled? n
 H.323 Link Bounce Recovery? y
Idle Traffic Interval (sec): 20
  Keep-Alive Interval (sec): 5
           Keep-Alive Count: 5
```

In the **IP Codec Set** form, select the audio codec's supported for calls routed over the SIP trunk to novamail. The form is accessed via the **change ip-codec-set n** command. Note that IP codec set 1 was specified in IP Network Region 1 shown above. Multiple codecs may be specified in the **IP Codec Set** form in order of preference; the example below includes **G.711A** (a-law), which is supported by novamail. Note the **Media Encryption** has been set to **none**. This ensures that no media is encrypted.

```
change ip-codec-set 1
                                                                      Page
                                                                              1 of
                            IP CODEC SET
    Codec Set: 1
Audio Silence Frames Packet
Codec Suppression Per Pkt Size(ms
1: G.711A n 2 20
                Suppression Per Pkt Size(ms)
                  n 2
 2:
 3:
 4:
 5:
 6:
 7:
     Media Encryption
                                            Encrypted SRTCP:
 1: none
 2:
 3:
 4:
 5:
```

# 6. Configure Avaya Aura® Session Manager

The NEC DECT handsets are added to Session Manager as SIP Users. In order to make changes in Session Manager, a web session to System Manager is opened. Navigate to http://<System Manager IP Address>/SMGR, enter the appropriate credentials and click on **Log On** as shown below.

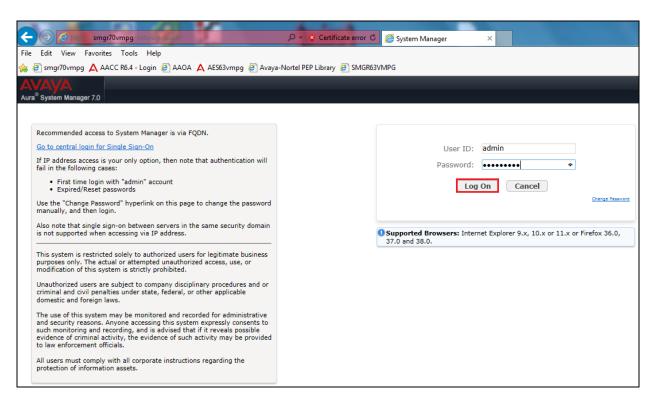

# 6.1. Configuration of a Domain

Click on **Routing** highlighted below.

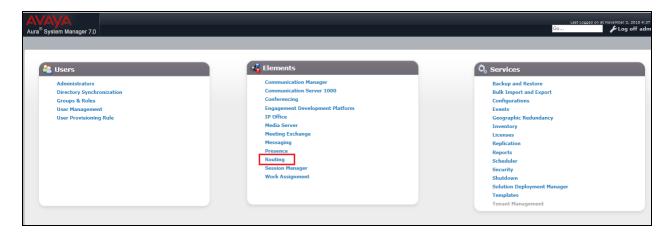

Click on **Domains** in the left window. If there is not a domain already configured click on **New**. In the example below there exists a domain called devconnect.local which has been already configured.

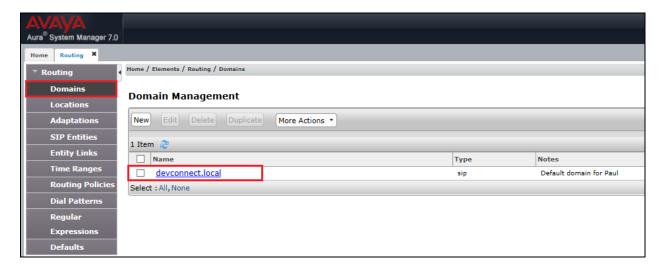

Clicking on the domain name above will open the following window; this is simply to show an example of such a domain. When entering a new domain the following should be entered, once the domain name is entered click on **Commit** to save this.

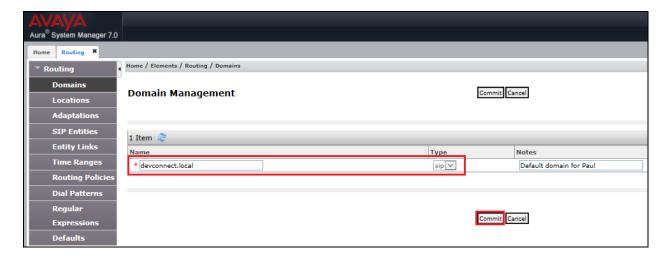

#### 6.2. Configuration of a Location

Click on **Locations** in the left window and if there is no Location already configured then click on **New**, however in the screen below a location called **PGLAB** is already setup and configured and clicking into this will show its contents.

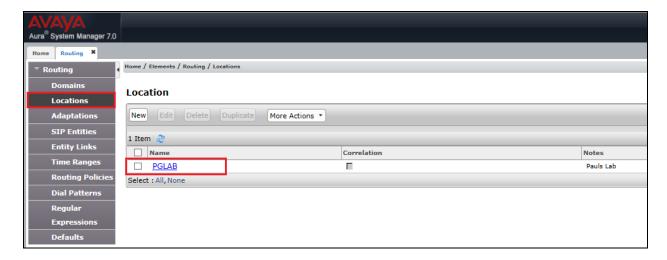

The Location below shows a suitable **Name** with a **Location Pattern** of **10.10.40.\***. Once this is configured, click on **Commit**.

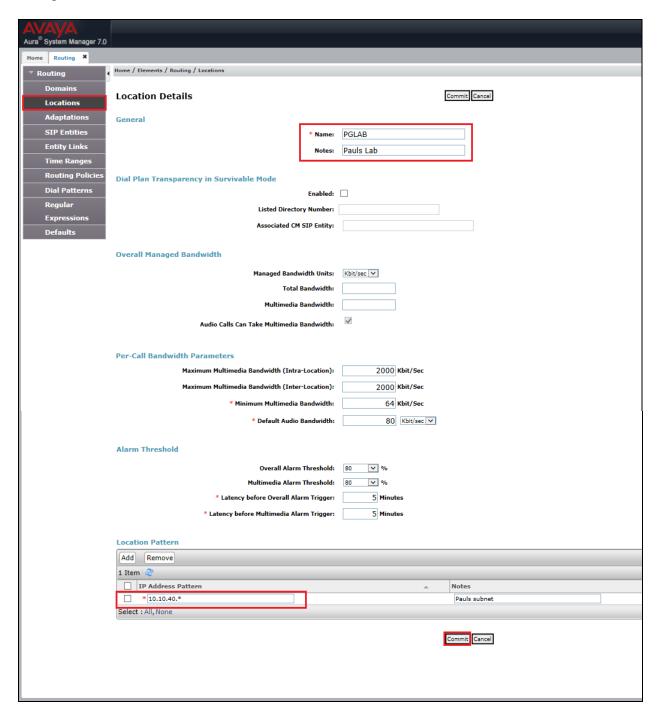

#### 6.3. Configuration of SIP Entities

Clicking on **SIP Entities** in the left window shows what SIP Entities have been added to the system and allows the addition of any new SIP Entity that may be required. Please note the SIP Entities already present for the Compliance Testing of novamail.

- Communication Manager SIP Entity (cm70vmpg)
- Session Manager SIP Entity (sm70vmpg)

To add a SIP entity, click on New.

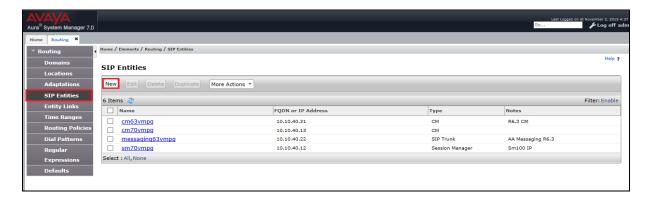

Enter a suitable **Name** as well as the **IP Address** of novamail. Select **SIP Trunk** as the **Type**. Click on **Commit** once completed.

**Note**: In the remainder of this section including the screen shots below novamail may also be referred to as novalink.

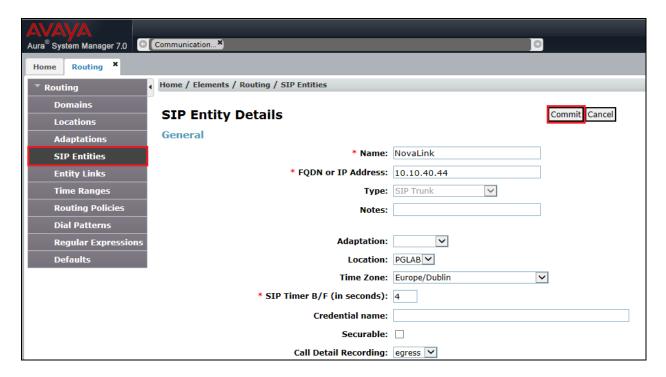

An Entity Link between novamail and Session Manager is required, click on Entity Links in the left column and then on **New**.

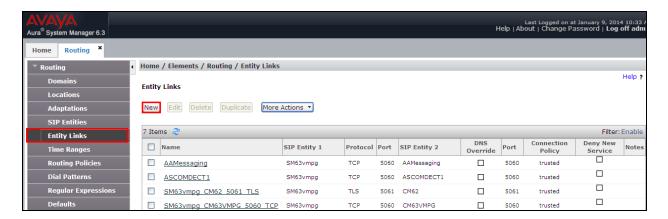

Enter a suitable **Name** and ensure that **UDP** is selected for the **Protocol** and **5060** for the **Port**. The **Connection Policy** must be setup as **trusted** as shown below. Click on **Commit** once completed.

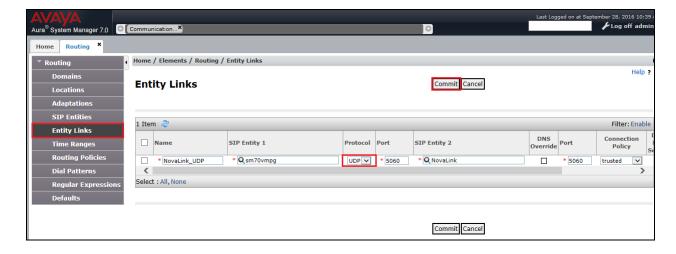

#### 6.4. Configure Routing Policy for novalink

Select Routing Policies from the left window and click on New in the main window.

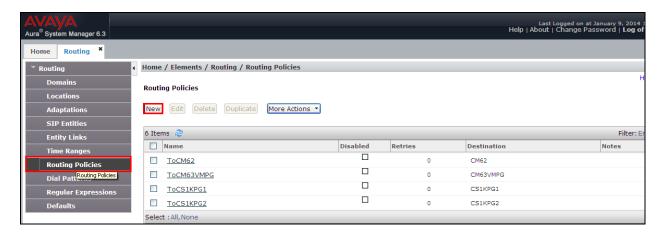

Enter a suitable **Name** and click on **Select** highlighted in order to associate this routing policy with a SIP Entity.

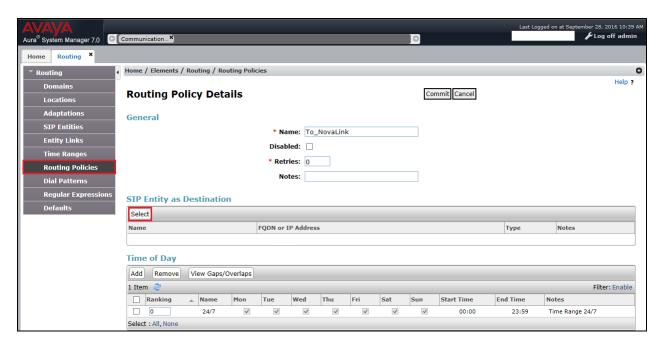

Select the **novalink** SIP Entity created in **Section 6.3** and click on **Commit** when done (not shown).

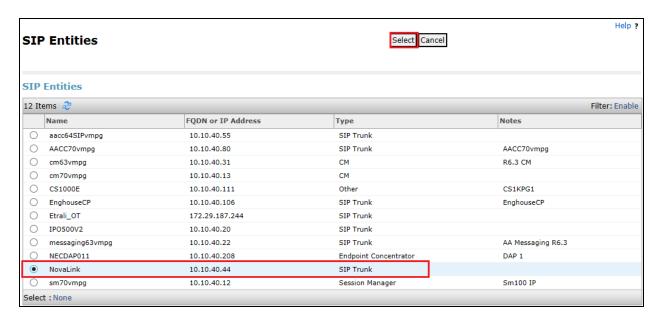

#### 6.5. Configure Dial Pattern for novalink

In order to route calls to the novamail a dial pattern is created pointing to the SIP Entity. Select **Dial Patterns** from the left window and click on **New** in the main window.

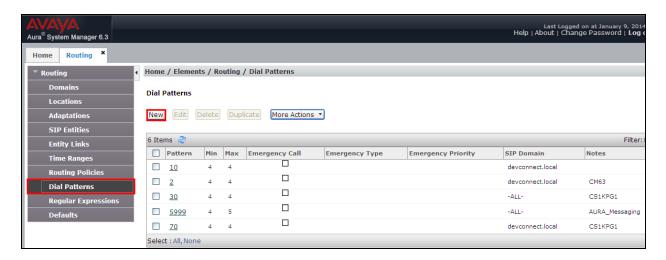

Enter the number to be routed noting this will be the same number outlined in **Section 5.4**. Note the **SIP Domain** is that configured in **Section 6.2**. Click on **Add** to select the SIP Entity.

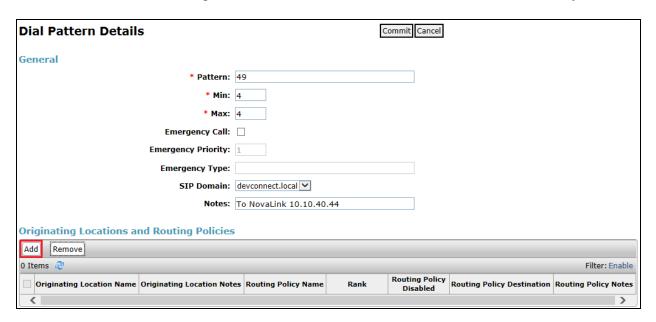

Tick on the **Originating Location** as shown below and select the **novalink** Routing Policy. Click on **Select** once complete.

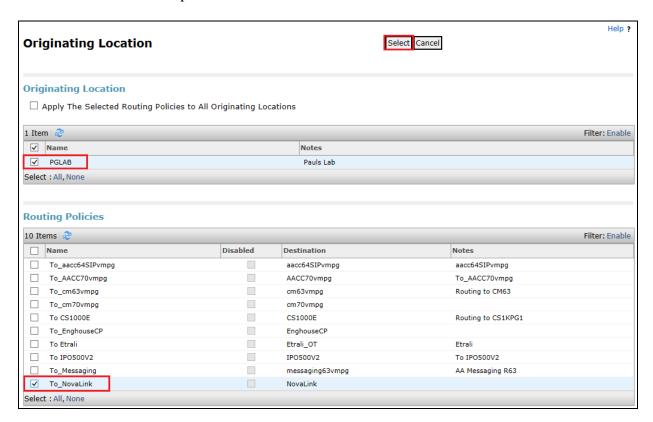

With the new Routing Policy in place, click on **Commit** as shown below.

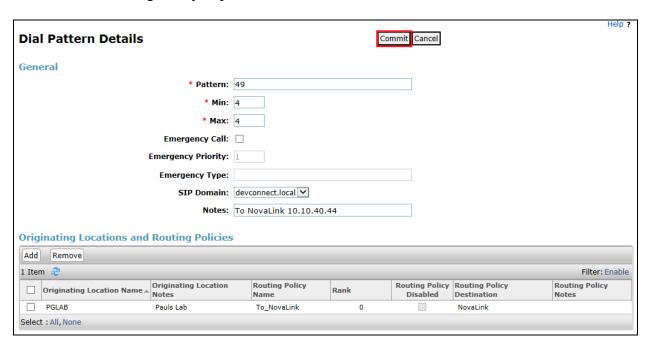

# 7. Configure novamail

The following sections describe the steps required to configure novamail in order to successfully connect to Session Manager using SIP trunks. All configuration changes are made to novamail using a web browser session to the novamail server. Open a web browser session to the IP Address of the novamail server followed by /novamail. For example what was used for compliance testing was <a href="http://10.10.40.44/novamail">http://10.10.40.44/novamail</a>. The following screen is shown asking for the User Name and Password. Enter these and click on the tick box as shown and click on the Login button.

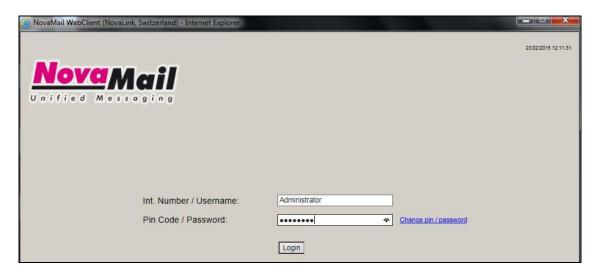

Once logged in the following screen is presented to the user.

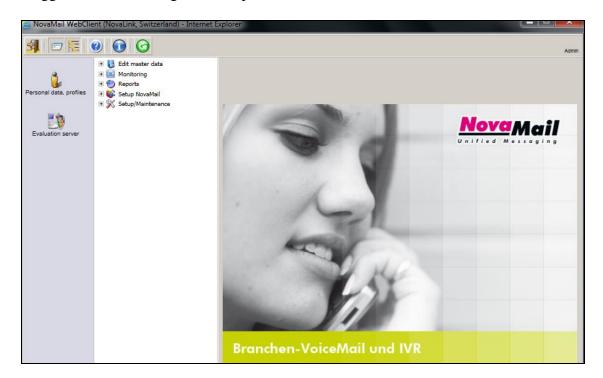

#### 7.1. Configure novamail SIP Trunk Connection

To begin the configuration of novamail, from the main menu, expand **Setup/Maintenance** and click on **Edit configuration**. From the main window select the **Section**, **Call Control** (**CallInfo**), from the drop-down menu.

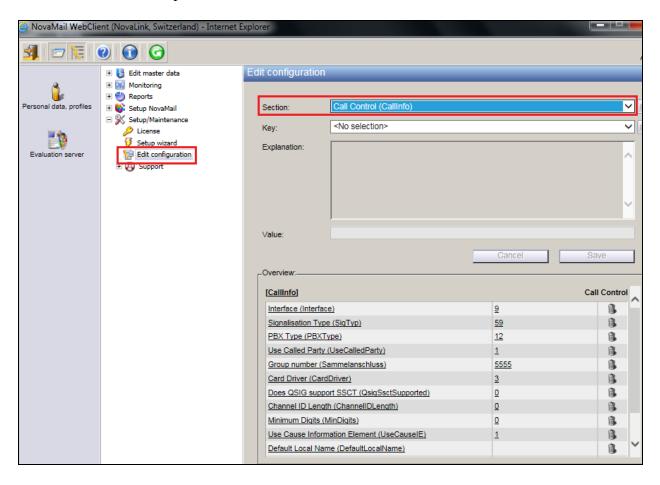

Select **Interface** from the **Key** drop-down menu. Ensure that **Value** is set to **VoIP** and click on **Save**.

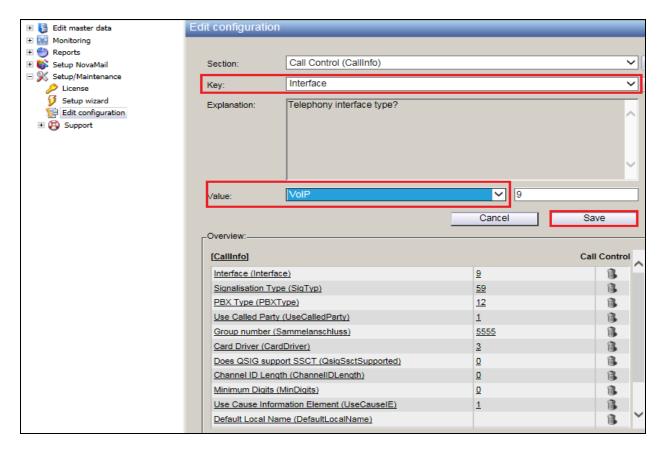

Remaining in the same **Section**, select **Signalisation Type** (**SigTyp**)) from the **Key** drop-down menu and ensure that **Value** is set to **SIP** (**MW Standard**). Click on **Save** to complete.

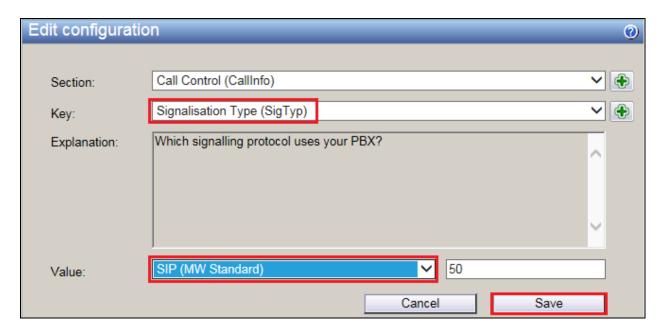

Remaining in the same **Section**, select **PBX Type** (**PBXType**) from the **Key** drop-down menu and ensure that **Value** is set to **Avaya CM**. Click on **Save** to complete.

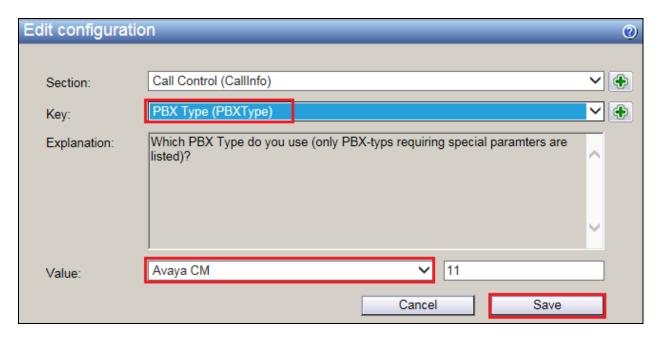

In the same **Section**, select the **Use Called Party** (**UseCalledParty**) **Key**. Set **Value** to **Yes** and click on **Save**. This will allow novamail use the called party number for voicemail.

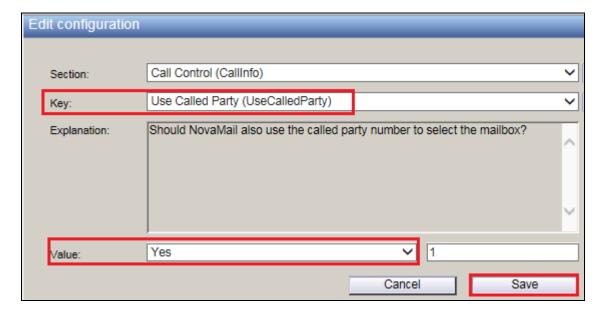

In the same **Section**, select the **Group number (Sammelanschluss) Key**. Set **Value** to **x**, where x is the voicemail number that Communication Manager users will call. This happens to be **4999** for compliance testing. Click on **Save** to continue.

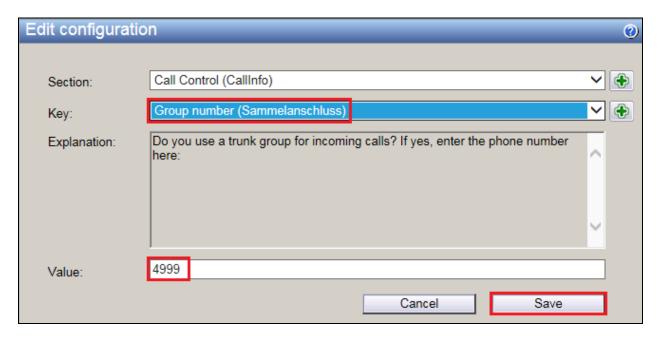

In the same **Section**, select the **Card Driver** (**CardDriver**) **Key**. Set **Value** to **VoIP** (**H.323/SIP**) and click on **Save**.

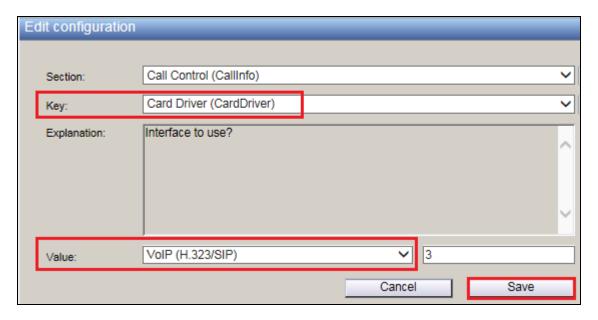

In order to add the SIP channels or lines a wizard must be run from the **Setup/Maintenance** in the left menu. Navigate to **Setup/Maintenance** and click on **Setup wizard**. This will bring up the **Setup wizard** window and click on **Next** to continue.

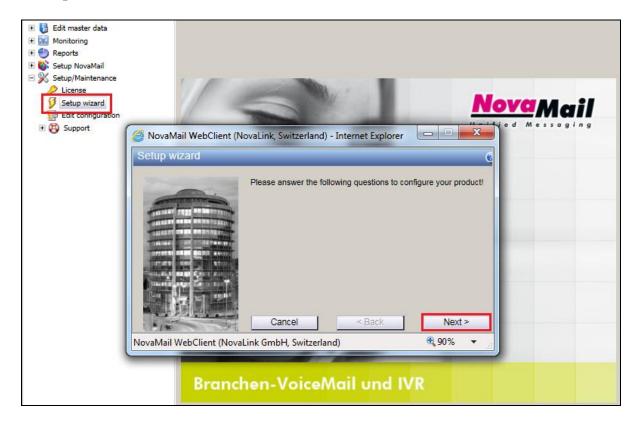

Enter the number of lines that are to be added in the drop-down box and click on **Next** to continue. The number of lines chosen will depend on the license granted.

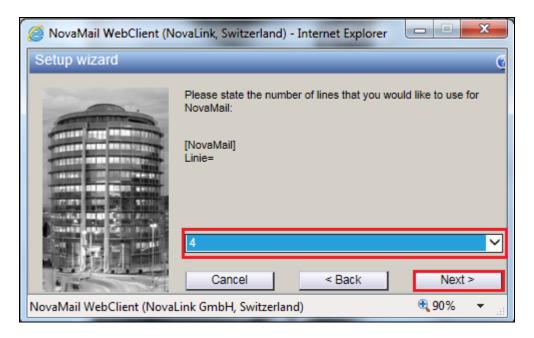

Enter the Voice Mail number and click on Cancel. The lines will still be added from above.

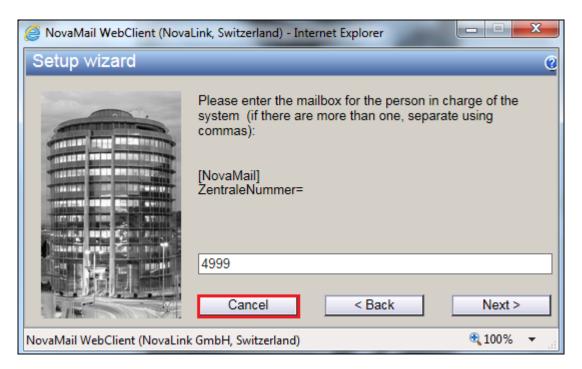

These lines are now clearly seen as been added.

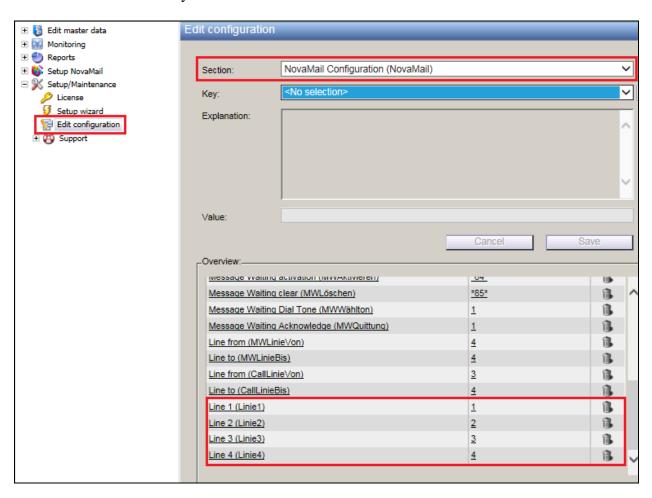

#### Change the Section drop-down to Voice over IP Configuration (VoIP).

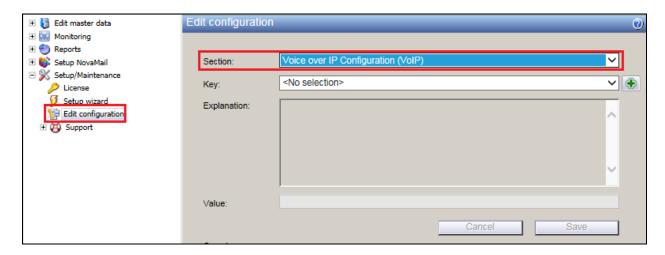

Select **Driver Preferences** (**DriverPref**) from the **Key** drop-down menu. Ensure that **Only SIP** is chosen for **Value** and click on **Save** to continue.

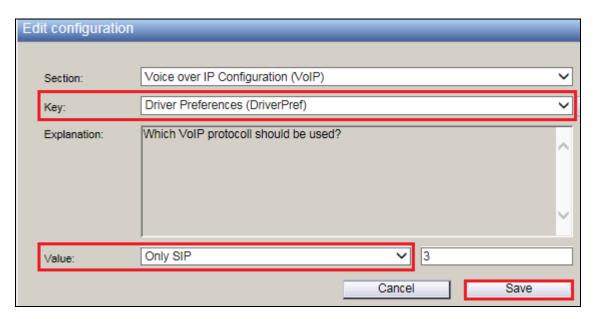

Change the **Key** to **SIP Gateway** (**SIP\_Gateway**) and enter the Server Editions IP address for **Value** in the format <IP Address>,<IP Address>. Click on **Save** to continue.

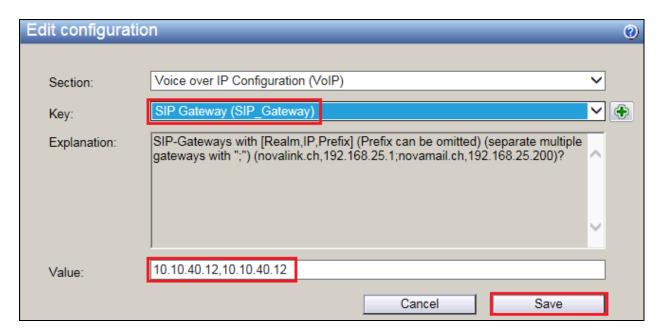

#### 7.2. Add an new Mailbox on novamail

In order to add a new mailbox for a Communication Manager extension, navigate to **Edit master** data → Mailboxes in the left window. Select **New mailbox** in the mail window.

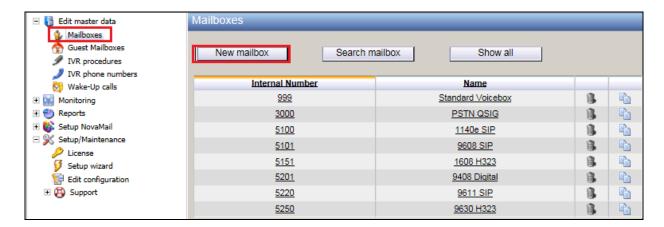

Click on the **General** tab and enter a suitable **Surname / First name** and **Pin code**. Enter the Communication Manager extension number for **Internal phone number**. **From own unit without Pin** can be ticked (not below) in order to avoid having to type in a password every time one calls from their own telephone.

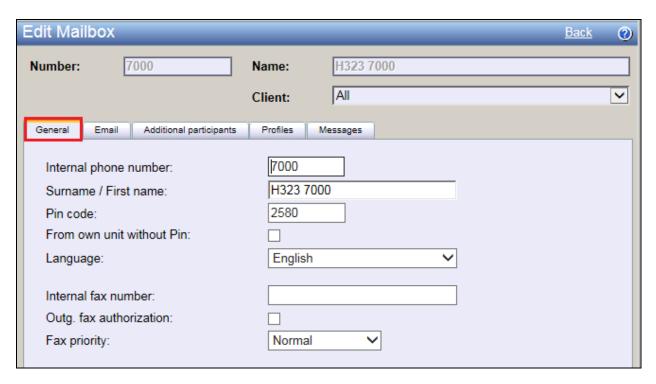

An additional participant needs to be added in order to route calls correctly to voicemail when using call forward. Click on the **Additional participants** tab and enter the addition mailbox number for this user, typically this number is logically associated in some way to the original mailbox/extension number. Click on **Add** to add this to the users mailbox setup.

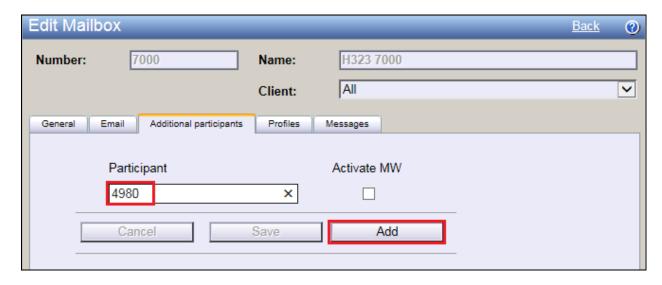

The following screen shows this extra mailbox number added correctly.

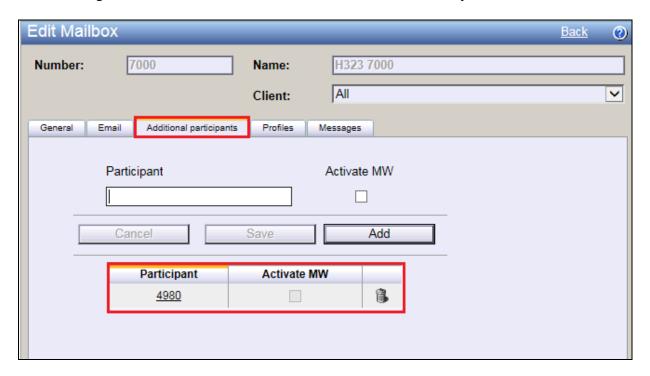

Click on the **Profiles** tab. Click on the **Standard** Profile that is already assigned to the mailbox.

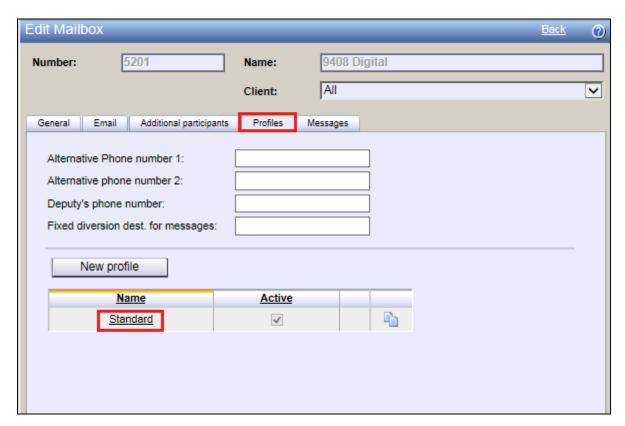

In order to allow the voicemail system alert a remote user that they have a new voice message the profile of the user must be changes to allow for **Notification**. Click on the **Notification** tab and enter the mobile or alternative number for this user into the **Call to** box and ensure this is also ticked as shown below. Click on **Save data** to save this mailbox.

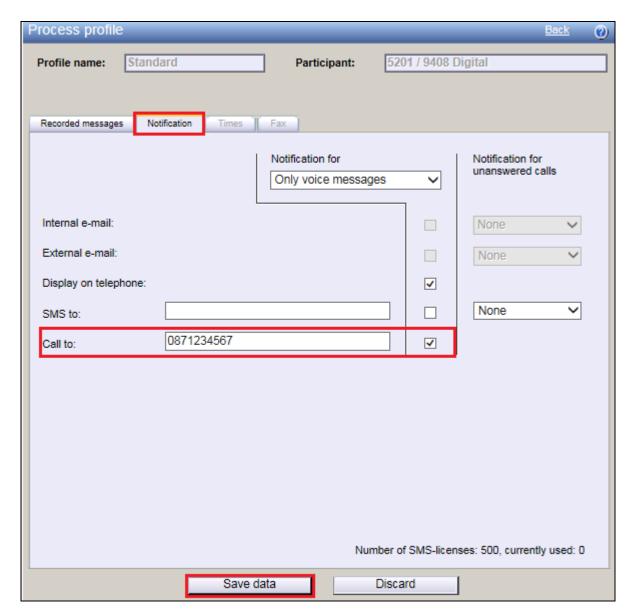

#### 8. Verification Steps

This section illustrates the steps necessary to verify that the novamail is configured correctly to allow extensions on Communication Manager dial in and use the voicemail facilities over SIP trunks.

#### 8.1. Verify Link on Session Manager

Log in to System Manager as per **Section 6**. From the main menu select Session Manager as shown below.

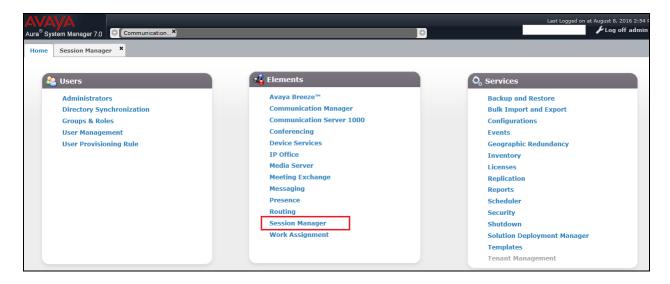

Navigate to **System Status** → **SIP Entity Monitoring**.

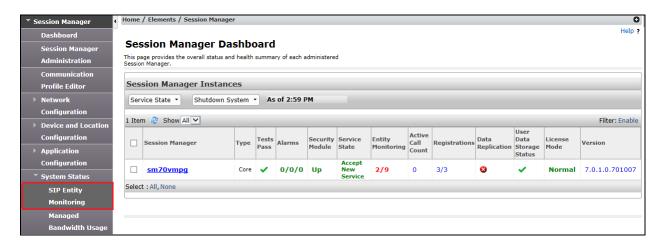

Choose the **novalink** SIP entity as shown below.

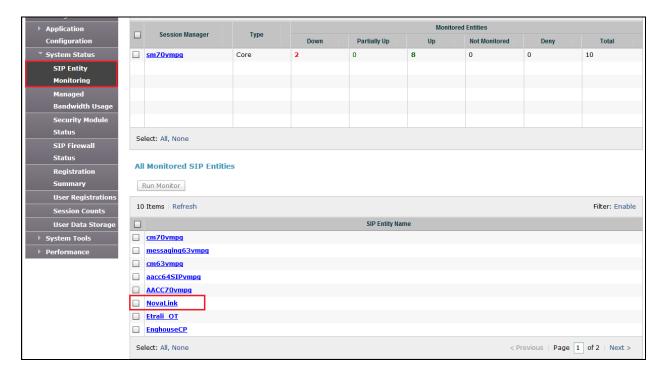

The **Link Status** and **Conn. Status** should both show as **UP** as is shown below.

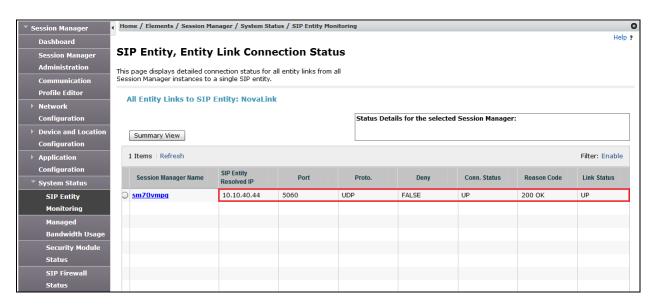

#### 8.2. Verify novamail Status

From the novamail web interface (not shown), navigate to **Monitoring**  $\rightarrow$  **Activities** in the left column.

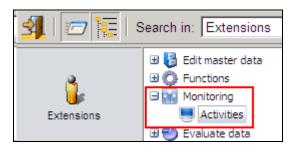

Verify that the icon in the left column is green indicating that the SIP trunks are in service and Session Manager can be reached.

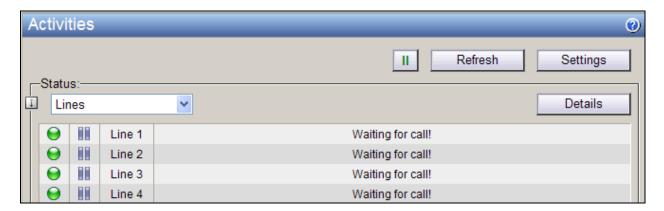

# 8.3. Verify Successful Delivery of Voicemail

Place a call to a Communication Manager user with forwarding to voicemail configured. Ensure that novamail answers the call with the appropriate mailbox greeting and a message can be left. Verify that the message waiting indicator on the endpoint is illuminated.

# 8.4. Verify Successful Retrieval of Voicemail

Dial the voicemail retrieval access number from a Communication Manager user. Ensure that novamail automatically recognizes the user and may be prompted for a PIN. Verify that the audio prompts advise a message has been left and use the buttons on the telephone keypad to navigate the menu, listen to, and delete the message. Verify that the message waiting indicator is extinguished once all messages have been played back.

#### 9. Conclusion

These Application Notes describe the configuration steps required for novamail from novalink to successfully interoperate with Avaya Aura® Communication Manager using Avaya Aura® Session Manager. All feature test cases were completed successfully with any observations noted in **Section 2.2**.

#### 10. Additional References

This section references documentation relevant to these Application Notes. The Avaya product documentation is available at <a href="http://support.avaya.com">http://support.avaya.com</a> where the following documents can be obtained.

- [1] Administering Avaya Aura® Communication Manager, Document ID 03-300509
- [2] Avaya Aura® Communication Manager Feature Description and Implementation, Document ID 555-245-205
- [3] Implementing Avaya Aura® Session Manager Document ID 03-603473
- [4] Administering Avaya Aura® Session Manager, Doc ID 03-603324

Technical support can be obtained for novamail from the website <a href="http://www.novalink.ch/en/">http://www.novalink.ch/en/</a> or from <a href="ftp://support.novalink.ch/Technikerhandbuch/English/Technikerhandbuch novalink GmbH">ftp://support.novalink.ch/Technikerhandbuch/English/Technikerhandbuch novalink GmbH</a> EN.chm (please request Login and Password from novalink).

# **Appendix**

# **Configure SIP Trunk between Session Manager and Communication Manager**

The following shows the SIP Signalling Group and SIP trunk that was used during compliance testing.

- Set the **Group Type** field to **sip**.
- For compliance testing **Transport Method** was set to **tls**.
- The **Peer Detection Enabled** field should be set to **y** allowing the Communication Manager to automatically detect if the peer server is a Session Manager.
- Specify the node names for the procr and the Session Manager node name as the two
  ends of the signaling group in the Near-end Node Name field and the Far-end Node
  Name field, respectively.
- Set the Near-end Node Name to procr. Set the Far-end Node Name to the node name defined for the Session Manager (node name sm70vmpg), as per Section 5.5.
- Ensure that the recommended TLS port value of **5061** is configured in the **Near-end Listen Port** and the **Far-end Listen Port** fields.
- In the **Far-end Network Region** field, enter the IP Network Region configured in **Section 5.** This field logically establishes the **far-end** for calls using this signaling group as network region 1.
- **Far-end Domain** was set to the domain used during compliance testing.
- The **DTMF over IP** field should remain set to the default value of **rtp-payload**. This value enables Communication Manager to send DTMF transmissions using RFC 2833.
- The **Direct IP-IP Audio Connections** field is set to **y**.
- **Initial IP-IP Direct Media** was set to **N** for compliance testing.
- The default values for the other fields may be used.

```
change signaling-group 1
                                                               Page 1 of
                                SIGNALING GROUP
Group Number: 1
IMS Enabled? n
                             Group Type: sip
                       Transport Method: tls
       Q-SIP? n
    IP Video? n
                                                  Enforce SIPS URI for SRTP? n
 Peer Detection Enabled? y Peer Server: SM
 Prepend '+' to Outgoing Calling/Alerting/Diverting/Connected Public Numbers? y
Remove '+' from Incoming Called/Calling/Alerting/Diverting/Connected Numbers? n
Alert Incoming SIP Crisis Calls? n
                                            Far-end Node Name: sm70vmpg
  Near-end Node Name: procr
Near-end Listen Port: 5061
                                          Far-end Listen Port: 5061
                                       Far-end Network Region: 1
Far-end Domain: devconnect.local
                                            Bypass If IP Threshold Exceeded? n
Incoming Dialog Loopbacks: eliminate
                                           RFC 3389 Comfort Noise? n
DTMF over IP: rtp-payload
Session Establishment Timer(min): 3
                                             Direct IP-IP Audio Connections? y
                                             IP Audio Hairpinning? n
                                                 Initial IP-IP Direct Media? n
       Enable Layer 3 Test? y
H.323 Station Outgoing Direct Media? n
                                                 Alternate Route Timer(sec): 6
```

Configure the Trunk Group form as shown below. This trunk group is used for calls to and from novamail. Enter a descriptive name in the Group Name field. Set the Group Type field to sip. Enter a TAC code compatible with the Communication Manager dial plan. Set the Service Type field to tie. Specify the signaling group associated with this trunk group in the Signaling Group field, and specify the Number of Members supported by this SIP trunk group. Accept the default values for the remaining fields.

```
Change trunk-group 1

TRUNK GROUP

Group Number: 1

Group Type: sip

COR Reports: r

Group Name: SIPTRK

Direction: two-way

Dial Access? n

Queue Length: 0

Service Type: tie

Auth Code? n

Member Assignment Method: auto

Signaling Group: 1

Number of Members: 10
```

On Page 2 of the trunk-group form the Preferred Minimum Session Refresh Interval (sec) field should be set to a value mutually agreed with NEC to prevent unnecessary SIP messages during call setup. Session refresh is used throughout the duration of the call, to check the other side has not gone away, for the compliance test a value of 600 was used.

```
Change trunk-group 1
Group Type: sip

TRUNK PARAMETERS

Unicode Name: auto

Redirect On OPTIM Failure: 5000

SCCAN? n
Digital Loss Group: 18
Preferred Minimum Session Refresh Interval(sec): 600

Disconnect Supervision - In? y Out? y

XOIP Treatment: auto
Delay Call Setup When Accessed Via IGAR? n
```

Settings on **Page 3** can be left as default. However the **Numbering Format** in the example below is set to **private**.

```
change trunk-group 1

TRUNK FEATURES

ACA Assignment? n

Measured: none

Maintenance Tests? y

Suppress # Outpulsing? n Numbering Format: private

UUI Treatment: service-provider

Replace Restricted Numbers? n
Replace Unavailable Numbers? n

Hold/Unhold Notifications? y

Modify Tandem Calling Number: no

Show ANSWERED BY on Display? y
```

Settings on **Page 4** are as follows.

```
change trunk-group 1
                                                                Page
                                                                       4 of 21
                              PROTOCOL VARIATIONS
                                       Mark Users as Phone? y
Prepend '+' to Calling/Alerting/Diverting/Connected Number? n
                       Send Transferring Party Information? y
                                  Network Call Redirection? y
         Build Refer-To URI of REFER From Contact For NCR? n
                                     Send Diversion Header? n
                                   Support Request History? y
                              Telephone Event Payload Type: 120
                       Convert 180 to 183 for Early Media? n
                  Always Use re-INVITE for Display Updates? n
                       Identity for Calling Party Display: P-Asserted-Identity
            Block Sending Calling Party Location in INVITE? n
                 Accept Redirect to Blank User Destination? n
                                              Enable Q-SIP? n
         Interworking of ISDN Clearing with In-Band Tones: keep-channel-active
                                Request URI Contents: may-have-extra-digits
```

#### ©2016 Avaya Inc. All Rights Reserved.

Avaya and the Avaya Logo are trademarks of Avaya Inc. All trademarks identified by ® and TM are registered trademarks or trademarks, respectively, of Avaya Inc. All other trademarks are the property of their respective owners. The information provided in these Application Notes is subject to change without notice. The configurations, technical data, and recommendations provided in these Application Notes are believed to be accurate and dependable, but are presented without express or implied warranty. Users are responsible for their application of any products specified in these Application Notes.

Please e-mail any questions or comments pertaining to these Application Notes along with the full title name and filename, located in the lower right corner, directly to the Avaya DevConnect Program at <a href="mailto:devconnect@avaya.com">devconnect@avaya.com</a>.